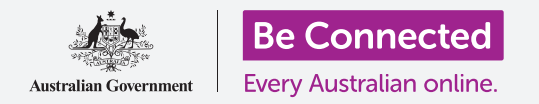

# Computadoras portátiles con Windows: Preparación para restablecer su computadora

#### **Restablezca su computadora Windows para que sea segura y esté lista para empezar de cero.**

Una computadora Windows de segunda mano, ya sea comprada o regalada por un amigo o familiar, tiene que restablecerse antes de usarse por primera vez para que sea segura. Restablecer la computadora elimina todos los archivos y la información personal del dueño anterior, y le permite configurarla como si fuera nueva.

#### ¿Qué necesita?

Antes de empezar el curso, su computadora tiene que tener la última versión de Windows, que es Windows 10. Para obtener más información sobre Windows 10, vaya a la guía *Computadoras portátiles con Windows: Seguridad y privacidad*. También debería comprobar que su computadora está conectada a una fuente de alimentación, encendida, y mostrando la pantalla de **Inicio de sesión (Sign-in)**. Si está usando un ratón, asegúrese de que está conectado correctamente.

#### Primeros pasos

Puesto que su computadora está encendida, debería mostrar algo en la pantalla. Si la pantalla está negra, es posible que su computadora esté hibernando.

Pulse suavemente la **Barra espaciadora** del teclado para que se despierte. Si no pasa nada, presione brevemente el botón de encendido para encender su computadora.

Si en la pantalla aparece la opción de elegir un idioma, significa que su computadora Windows ya se ha restablecido y está lista para la configuración. Puede saltarse esta guía y dirigirse al curso *Computadoras portátiles con Windows: Configuración* para terminar de configurar su computadora.

*Si ve una pantalla de* **Inicio de sesión**, significa que tendrá que restablecer su computadora. Para continuar, necesitará la contraseña o código PIN del dueño anterior, así que asegúrese de que está cerca para ayudarle. Sin su PIN o contraseña, no podrá restablecer la computadora.

Una vez que hayan introducido su PIN o contraseña, en la pantalla aparecerá el **Escritorio**, y podrá continuar.

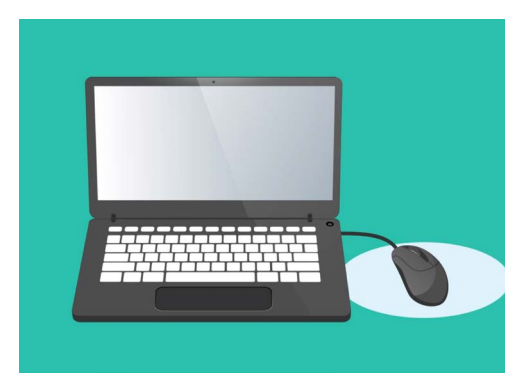

Si está usando un ratón con su portátil, asegúrese de que está conectado correctamente antes de empezar el restablecimiento

# Computadoras portátiles con Windows: Preparación para restablecer su computadora

#### Cómo encontrar la opción de "Recuperación" en la "Configuración de Windows"

Para restablecer su computadora, tendrá que usar una función que se llama **Recuperación (Windows Recovery)**.

La podrá encontrar en el menú de **Configuración de Windows (Windows Settings)** . Para abrir este menú:

- **1.** Haga clic en el botón de **Inicio (Start)** que está en la esquina inferior izquierda de la pantalla. Ahora aparecerá el **menú Inicio**.
- **2.** A la izquierda del **menú Inicio**, verá un pequeño icono de engranaje. Haga clic en el icono. Ahora aparecerá el panel de control de la **Configuración de Windows.**
- **3.** Abajo está **Actualización y seguridad (Update & Security)**. Si no lo encuentra, use el ratón para deslizarse hacia abajo hasta que aparezca. Haga clic para abrir el menú.

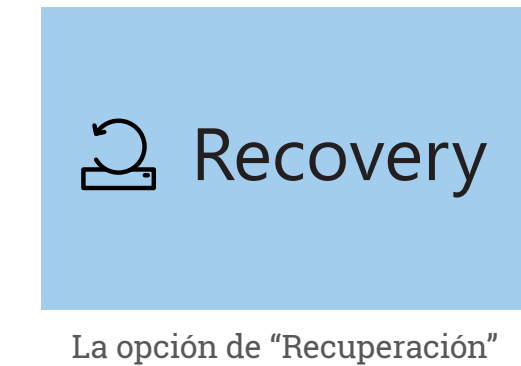

está en el menú de "Actualización y seguridad" de la Configuración de Windows

**4.** En el menú de la izquierda, haga clic en **Recuperación**. La parte derecha de la pantalla cambia para mostrar las opciones de **Recuperación**.

### Prepararse para restablecer su computadora

En la parte superior de las opciones de **Recuperación**, podrá ver la opción **Restabecer este PC (Reset this PC)**.

Esta opción eliminará de forma segura toda la información personal, archivos y aplicaciones del dueño anterior.

- **1.** Haga clic en el botón **Comenzar (Get Started)**.
- **2.** Se abrirá una ventana azul llamada **Restablecer este PC**, y le pedirá que elija entre mantener los archivos de usuario o quitarlo todo.
- **3.** Como queremos borrar toda la información personal, archivos y aplicaciones del dueño anterior, haga clic en **Quitar todo (Remove everything)**.
- **4.** Su computadora se tomará unos minutos para prepararlo todo. Después, se mostrará una **Configuración adicional (Additional settings)**, que podrá modificar para que el restablecimiento sea más seguro. Haga clic en **Cambiar la configuración (Change settings)**.

#### Elija una opción

**Quitar todo** 

Una caja sólida de color azul significa que tiene que revisar detenidamente qué acción está a punto de tomar

# Computadoras portátiles con Windows: Preparación para restablecer su computadora

- **5.** La información cambiará para mostrar la opción de **Eliminación de datos (Data erasure)**. Esta opción elimina todos los datos, información y aplicaciones del dueño anterior, y es la forma más segura de restablecer una computadora de segunda mano. Haga clic en el botón para activar la opción de **Eliminación de datos**.
- **6.** Haga clic en **Confirmar (Confirm)** para continuar con el restablecimiento.

### Cómo reestablecer la computadora

Su computadora todavía no ha comenzado a eliminar datos, pero cuando aparezca la opción **Listo para restablecer este PC (Ready to reset this PC)**, será la última oportunidad para el dueño anterior de hacer una copia de seguridad de sus archivos o fotos. A partir de aquí ya no hay vuelta atrás.

El restablecimiento tardará entre 30 y 60 minutos, y dependerá de cuánta información se tiene que eliminar.

Cuando esté listo, haga clic en **Restablecer (Reset)**.

El restablecimiento comenzará con la pantalla **Preparándose para restablecer (Preparing to reset)**. Un porcentaje mostrará el progreso de cada etapa del restablecimiento. Su computadora se reiniciará varias veces, y después se mostrará una pantalla negra con el logotipo de Windows, el nombre de la marca de la computadora, o una pantalla completamente negra.

Todas estas pantallas son algo normal del proceso de restablecimiento.

### Para terminar

Cuando vea una pantalla que le pide que **Seleccione un idioma (Select a language)**, significa que su computadora está restablecida y está lista para la configuración.

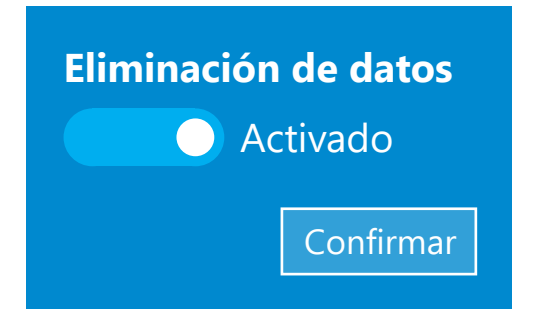

Una vez que haga clic en Confirmar, el dueño anterior tendrá una última oportunidad para hacer copias de seguridad de archivos o fotos de la computadora

Prepararse para el restablecimiento 52 %

 Un porcentaje mostrará el progreso de cada etapa del restablecimiento